## QUICK REFERENCE GUIDE

## Manual Supply Orders

## VANDERBILT VUNIVERSITY

## MEDICAL CENTER

*Learn how to manage manually created supply orders.*

- 1. Navigate to POU Transactions and Queries and select **Supply Orders**.
- 2. Select **Create**.
- 3. Input order information as needed, including **Destination Location**, **Source Location**, **Item**, **Order Quantity**, **UOM**, and **Critical status**.
- 4. Select **Continue**.
- 5. Confirm all information is correct and select **Submit**. The system will return the message "Successfully created" once submitted.

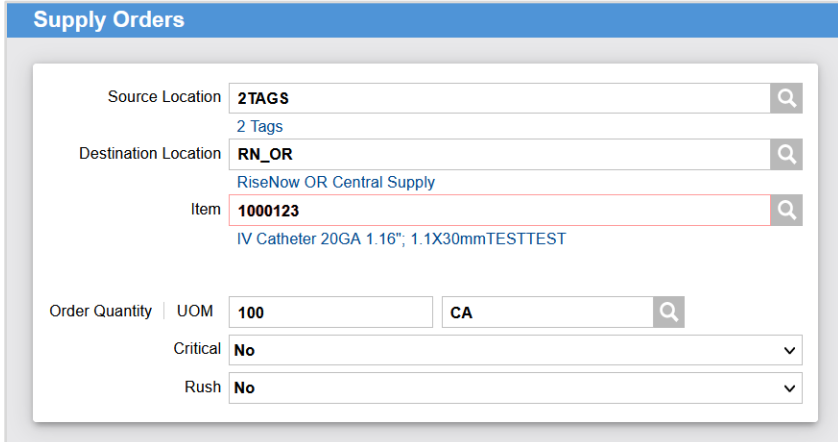

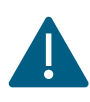

The Supply Order will default to "Approved – Yes" status upon creation.